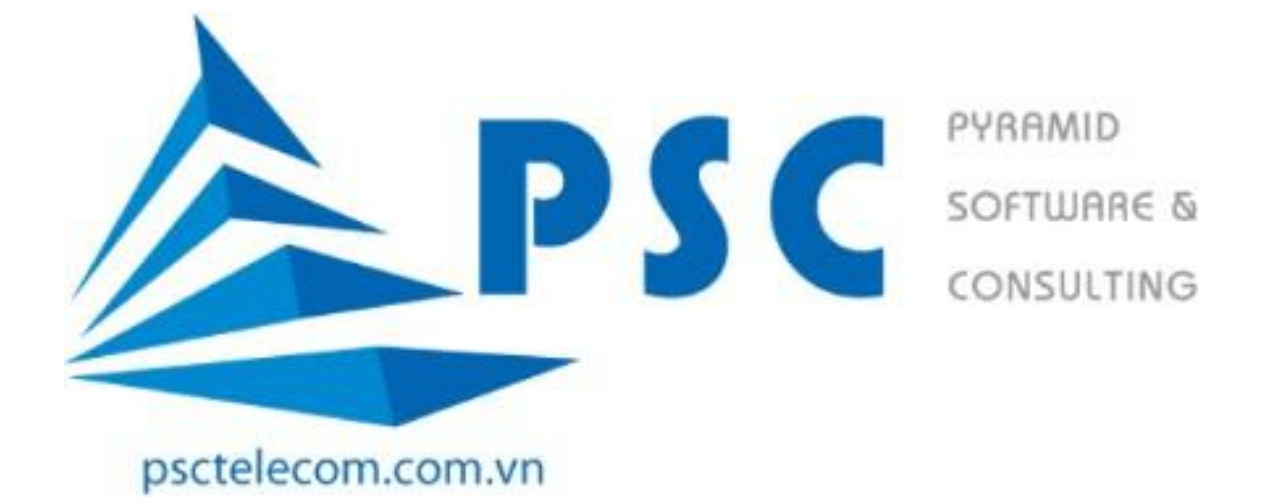

# HƯỚNG DẦN XEM LỊCH THI

# TRÊN CỔNG THÔNG TIN ĐÀO TẠO SINH VIÊN

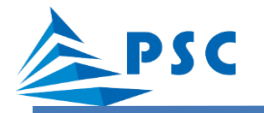

## **1. Đăng nhập hệ thống**

**Bước 1:** Sinh viên truy cập vào cổng thông tin đào tạo theo đường dẫn sau:

### <https://dtdh.hnue.edu.vn/>

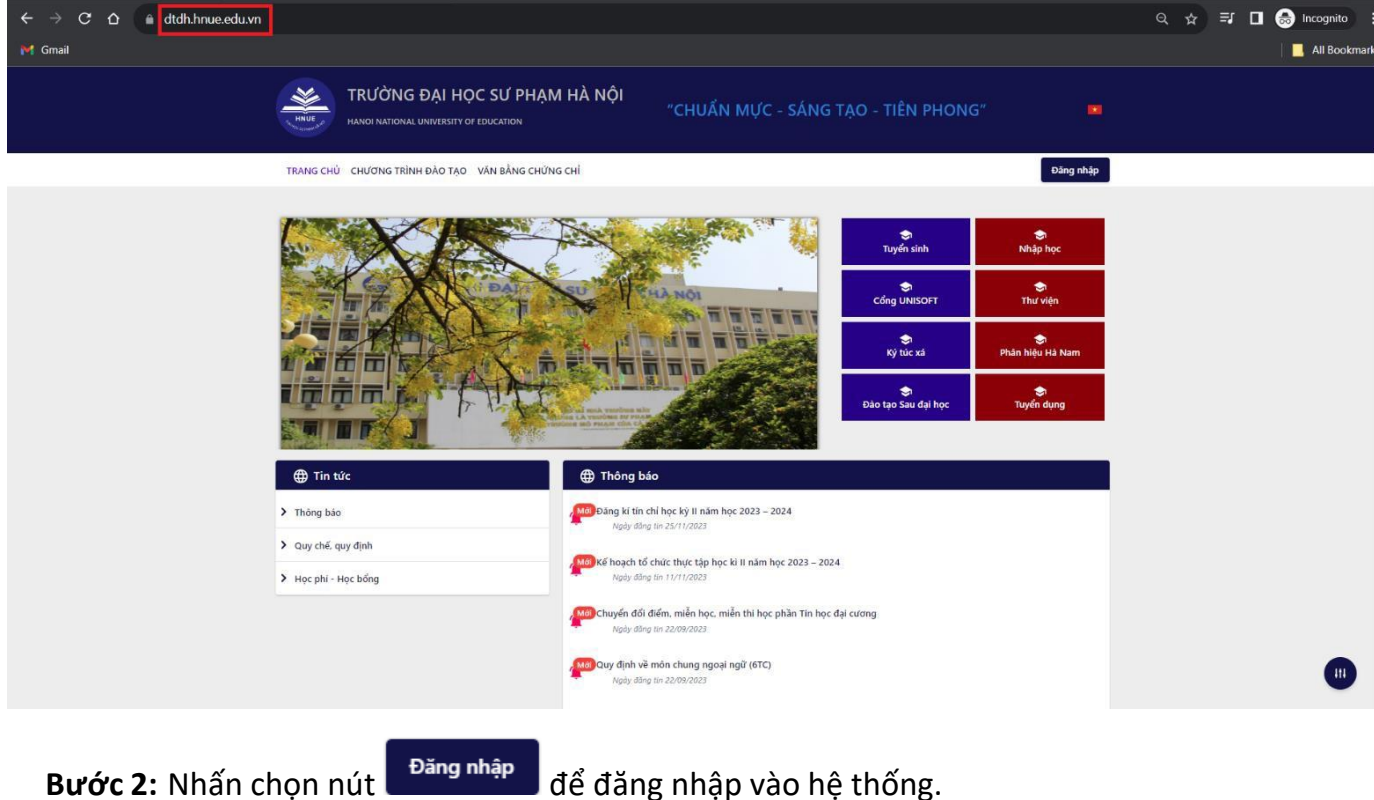

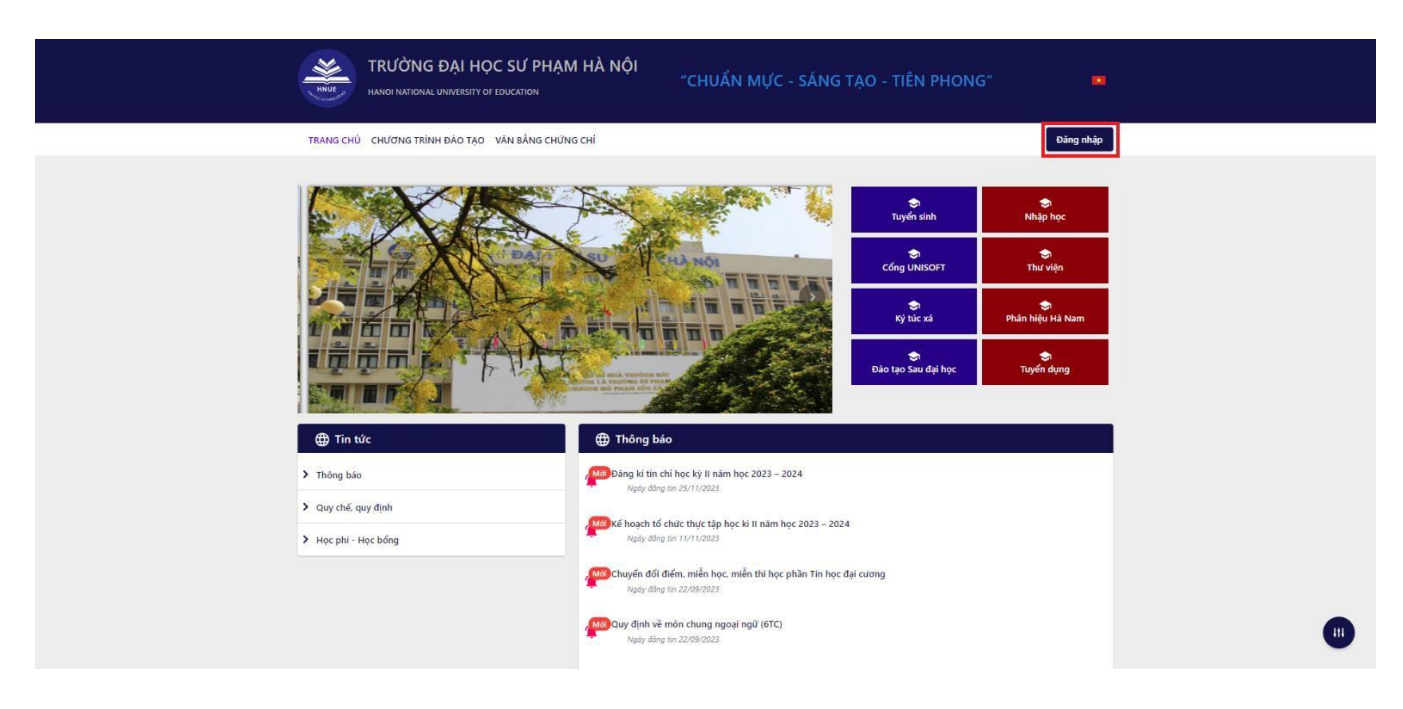

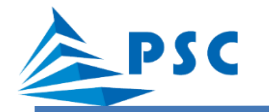

**Bước 3:** Nhập tài khoản và mật khẩu.

Vd: Sinh viên có tài khoản (*725802001*) và mật khẩu (*123456*).

Sinh viên nhập vào các ô như sau: **Tên đăng nhập:** *725802001*; **Mật khẩu:** *123456.*

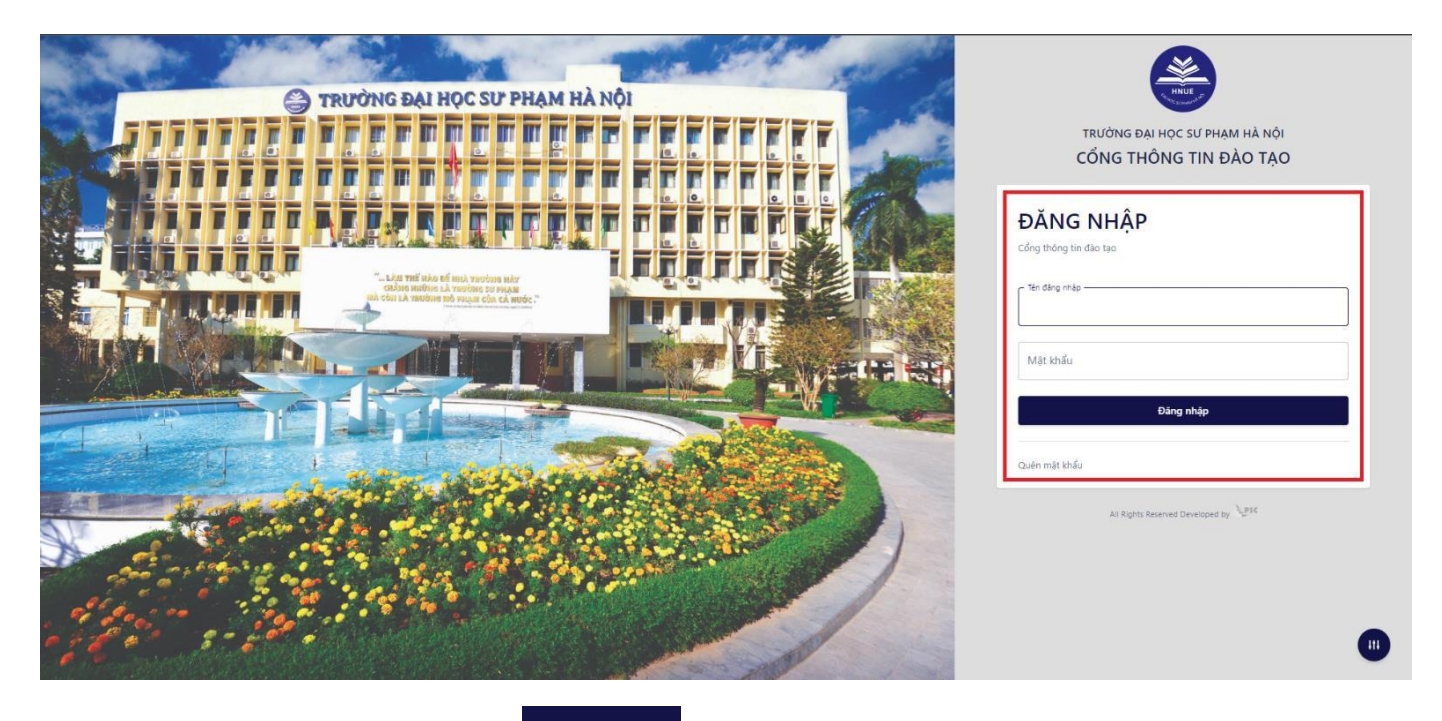

Bước 4: Sau đó nhấn chọn nút <sup>Đăng nhập</sup> để thực hiện đăng nhập vào hệ thống.

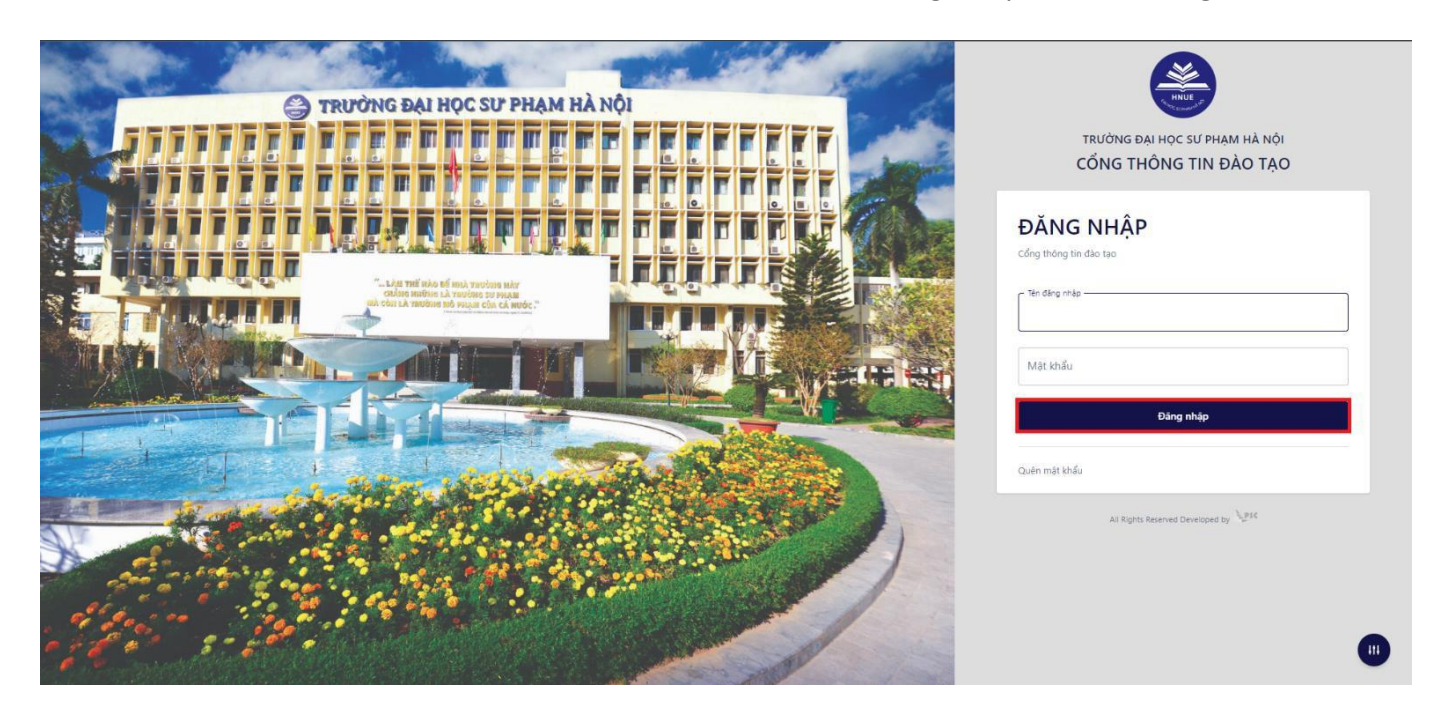

Giao diện chính hiển thị sau khi đăng nhập thành công:

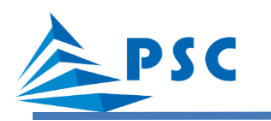

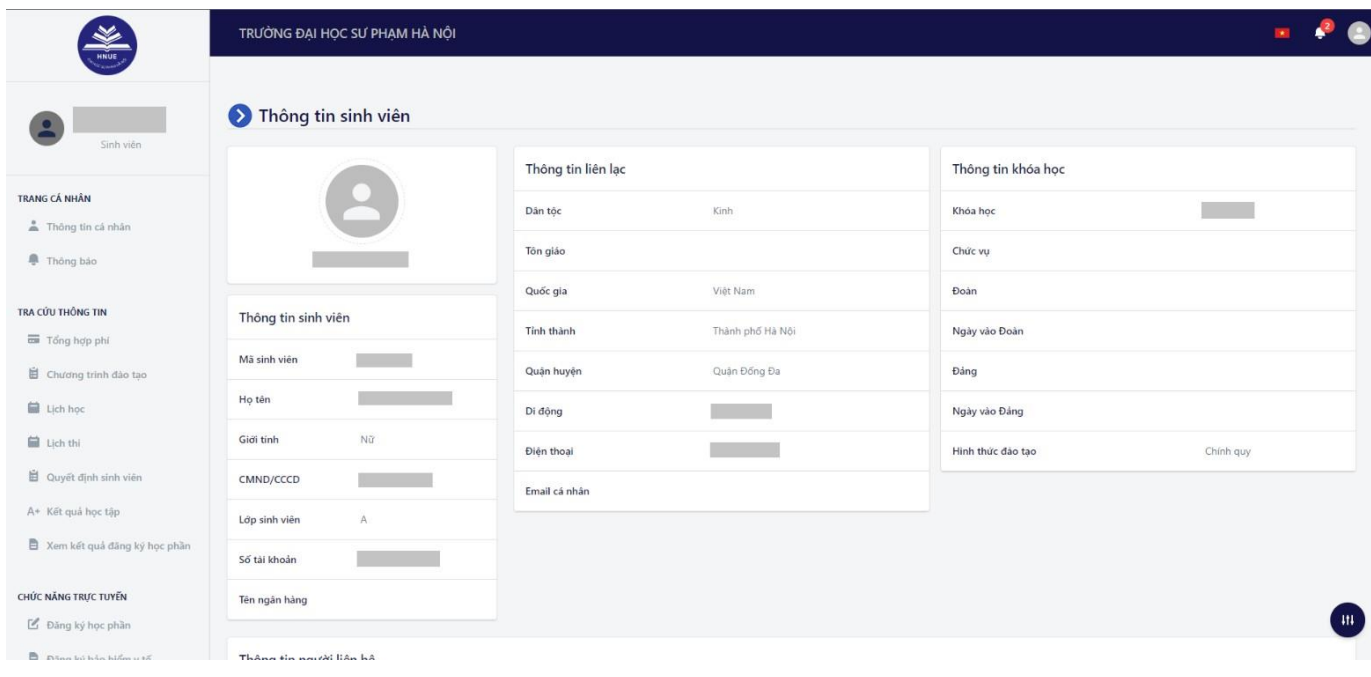

## **2. Xem Lịch thi**

**Bước 1:** Tại menu "TRA CỨU THÔNG TIN", sinh viên chọn mục "Lịch thi"

 **Bước 2:** Sinh viên chọn "NĂM HỌC – HỌC KỲ" hoặc "THỜI GIAN" để xem lịch thi.

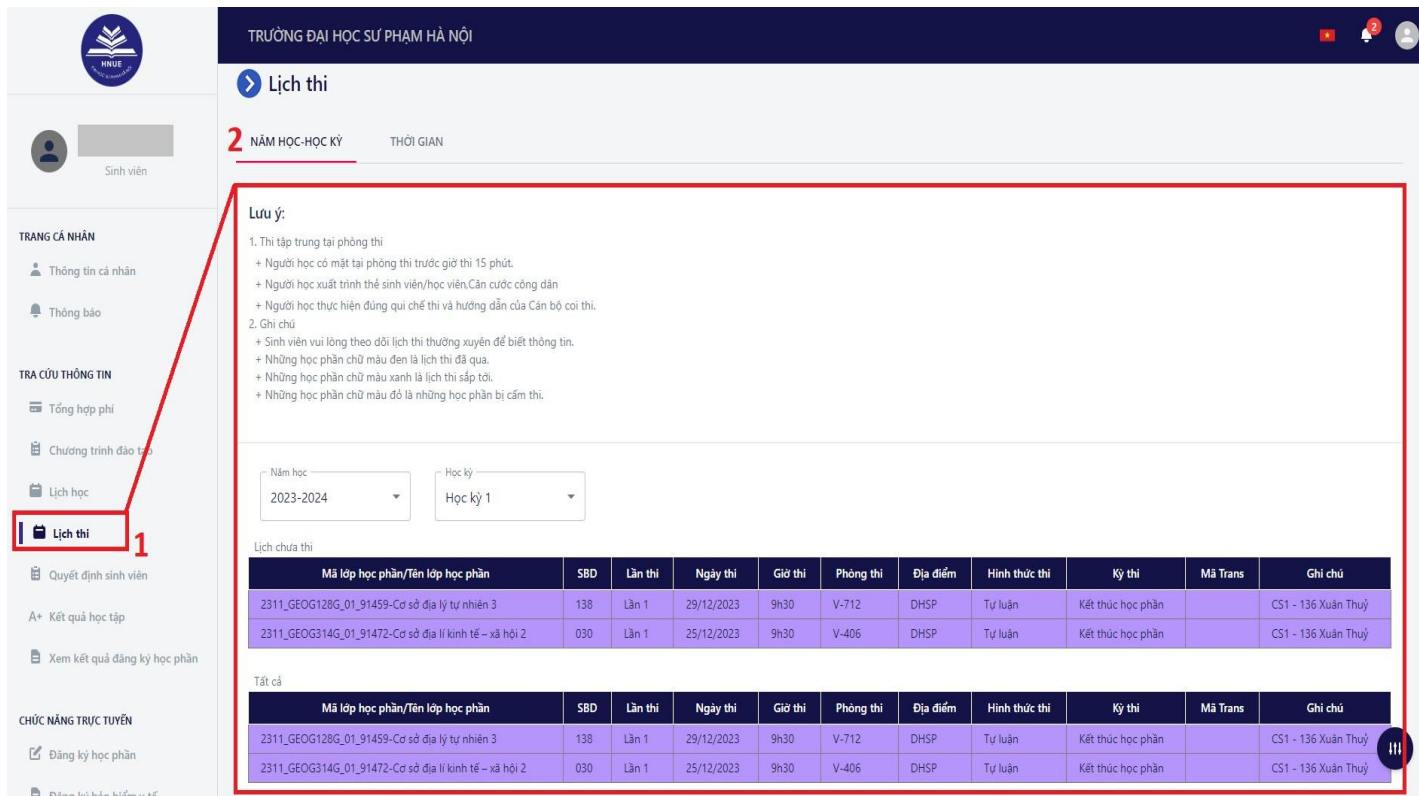

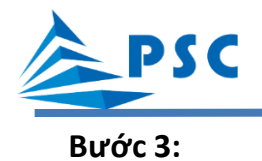

 Trường hợp sinh viên chọn "NĂM HỌC – HỌC KỲ", sinh viên lọc theo Năm học – Học kỳ để xem lịch thi có trong năm học – học kỳ đó.

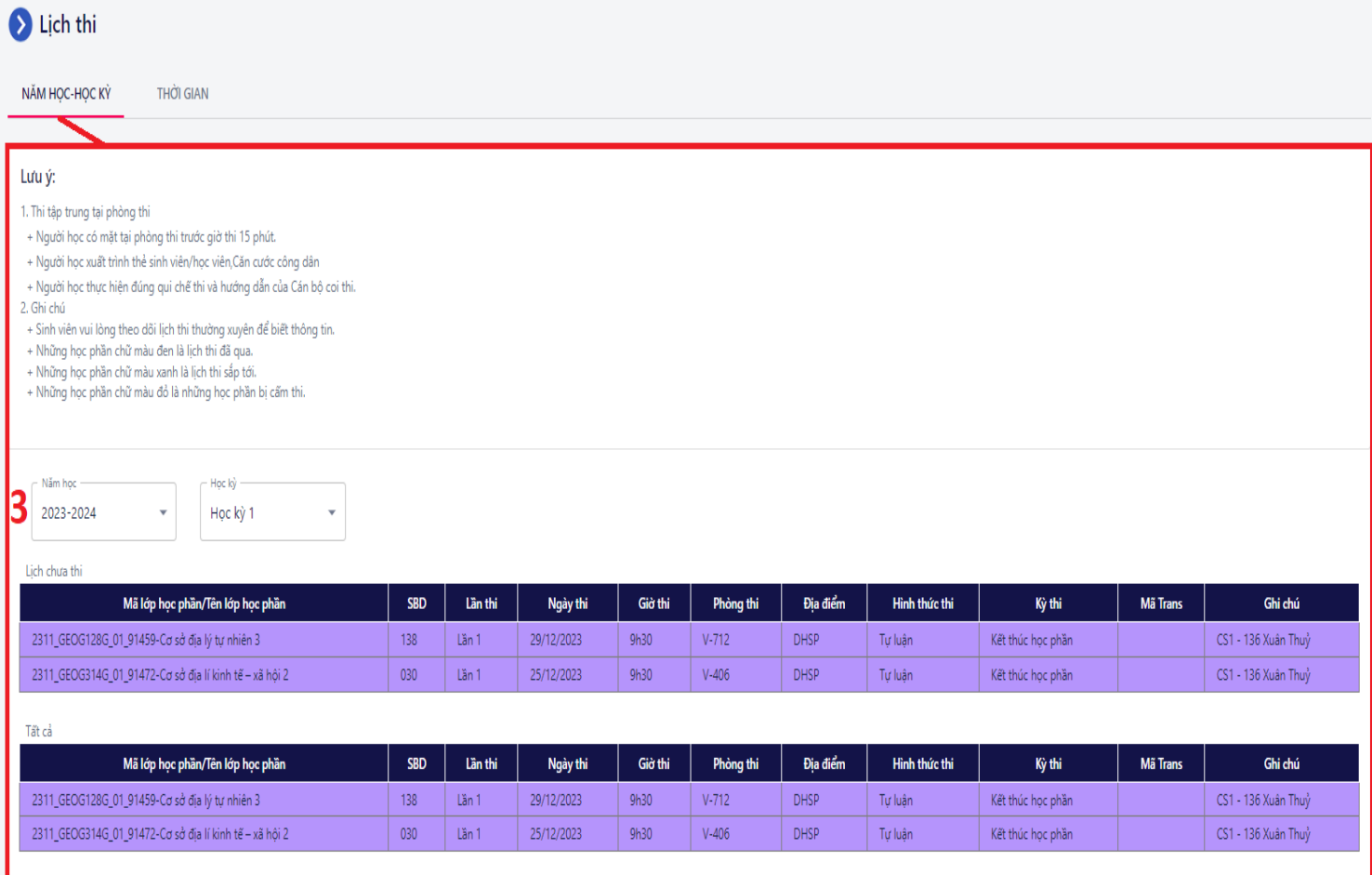

 Trường hợp sinh viên chọn "THỜI GIAN", sinh viên chọn khoảng thời gian muốn xem lịch thi, hệ thống sẽ hiển thị thông tin lịch thi có trong khoảng thời gian đó.

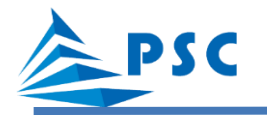

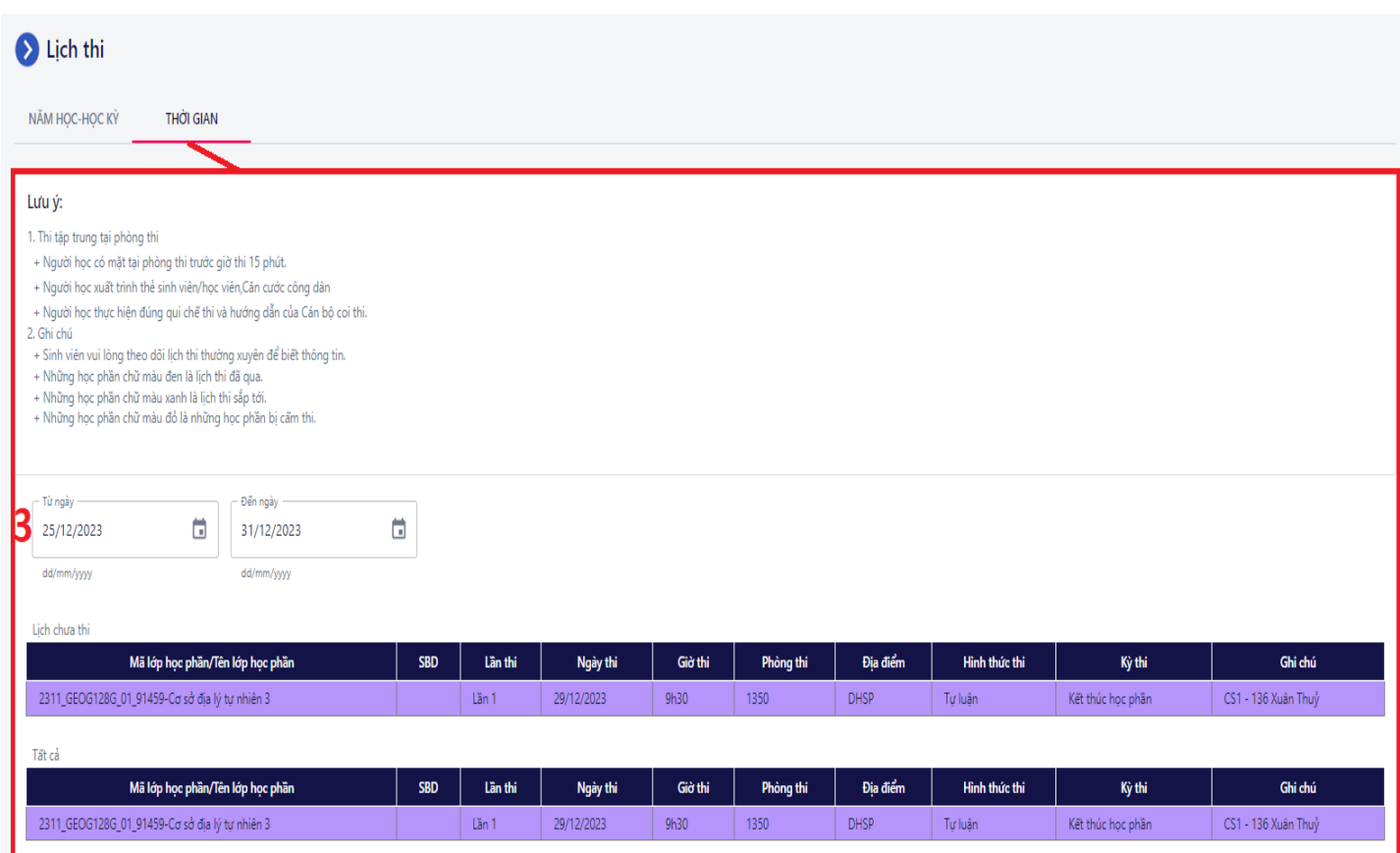